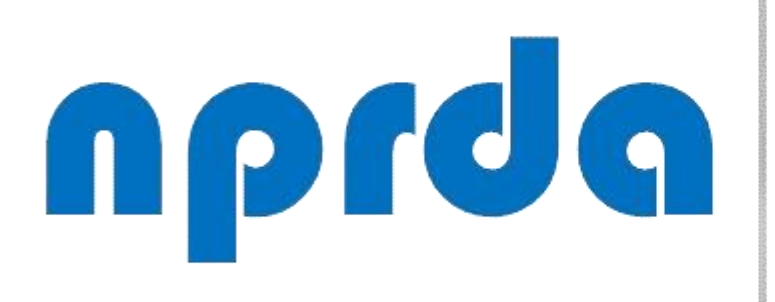

Nucleo de Produção de Recursos Didáticos e **Audiovisuais** 

## COMO ENVIAR MENSAGEM PARA GRUPO DE UM ALUNOS

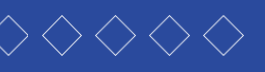

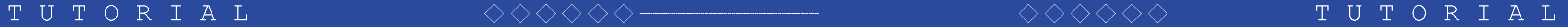

#### **PASSO 1:**

Dentro da disciplina em que está o aluno em questão, clicar em "Participantes".

**S ORGANIZAÇÃO, PROCESSOS E TOMADA DE DECISÃO** #16143

Participantes

 $\blacksquare$  Emblemas

 $\boxtimes$  Competências

**ED** Notas

Mural da Disciplina

□ UNIDADE 1 - De 19/09 a 27/09/2020

□ UNIDADE 2 - 26/09 a 04/10/2020

□ UNIDADE 3 - De 03/10 a 11/10/2020

UNIDADE 4 - De 10/10

### ORGANIZAÇÃO, PROCESSOS E TOMADA DE DECISÃO

Painel / Cursos / EAD / EAD Graduação / ADMINISTRAÇÃO PÚBLICA #7919 / ORGANIZAÇÃO, PROCESSOS E TOMADA DE DECISÃO #16143

 $\mathbf{F}$ 

8.

#### Mural da Disciplina

Olá, meus caros alunos,

#### Sejam bem-vindos,

Geograficamente estamos distantes, mas esse fator não nos impede de criarmos uma relação de troca de aprendizagem. Portanto, venho convidá-los para viajarmos pelas particularidades do mundo das Organizações com seus Processos e suas formas de Tomada de Decisão. Nessa disciplina, temos a certeza de que todas as leituras e atividades propostas servirão de norteamento para elevar sua percepção sobre os principais mecanismos que envolvem a Organização, Processos e Tomada de Decisão que perpassa desde um repensar sobre a sobre as partes que formam uma organização com seu modelo formal ou informal, suas hierarquias, demonstradas por meio de organogramas, seus meios de comunicação, estrutura, departamentalização, processos e gerenciamentos, fluxogramas, layout e tomada de decisão.

Reafirmamos a importância da construção de um conhecimento pautado na pesquisa e na troca de ideias entre professor e aluno, ao mesmo tempo em que deverá ser sustentado pela compreensão de que tais conhecimentos devem ser adaptados às suas práticas profissionais e às perspectivas futuras de mercado.

Nossa orientação é que a apropriação desses conhecimentos disponíveis por meio da disciplina Organização, Processos e Tomada de Decisão seja efetivamente trabalhada de forma participativa, proativa, de modo que ocorra uma integralização com as discussões propostas nas demais disciplinas.

#### **PASSO 2:**

Na tela seguinte, para facilitar sua busca, selecione o grupo do aluno no filtro que fica no lado esquerdo, logo abaixo do rótulo "Participantes".

#### ORGANIZAÇAO, PROCESSOS E TOMADA DE DECISA

Painel / Cursos / EAD / EAD Graduação / ADMINISTRAÇÃO PÚBLICA #7919 / ORGANIZAÇÃO, PROCESSOS E TOMAD Participantes

#### Participantes

Não foram aplicados filtros

Pesquise por palavra-chave ou selecione um filtro

apon pocretario de carbo

Grupo: Nenhum grupo

Grupo: Avaliação Final

Grupo: Limoeiro do Norte

Grupo: Piquet Carneiro

Grupo: Redenção

Grupo: São Francisco do Conde

Grupo: Segunda Chamada

Inativo por mais de: 1 dias

Inativo por mais de: 2 dias

Inativo por mais de: 3 dias

**SILVA** 

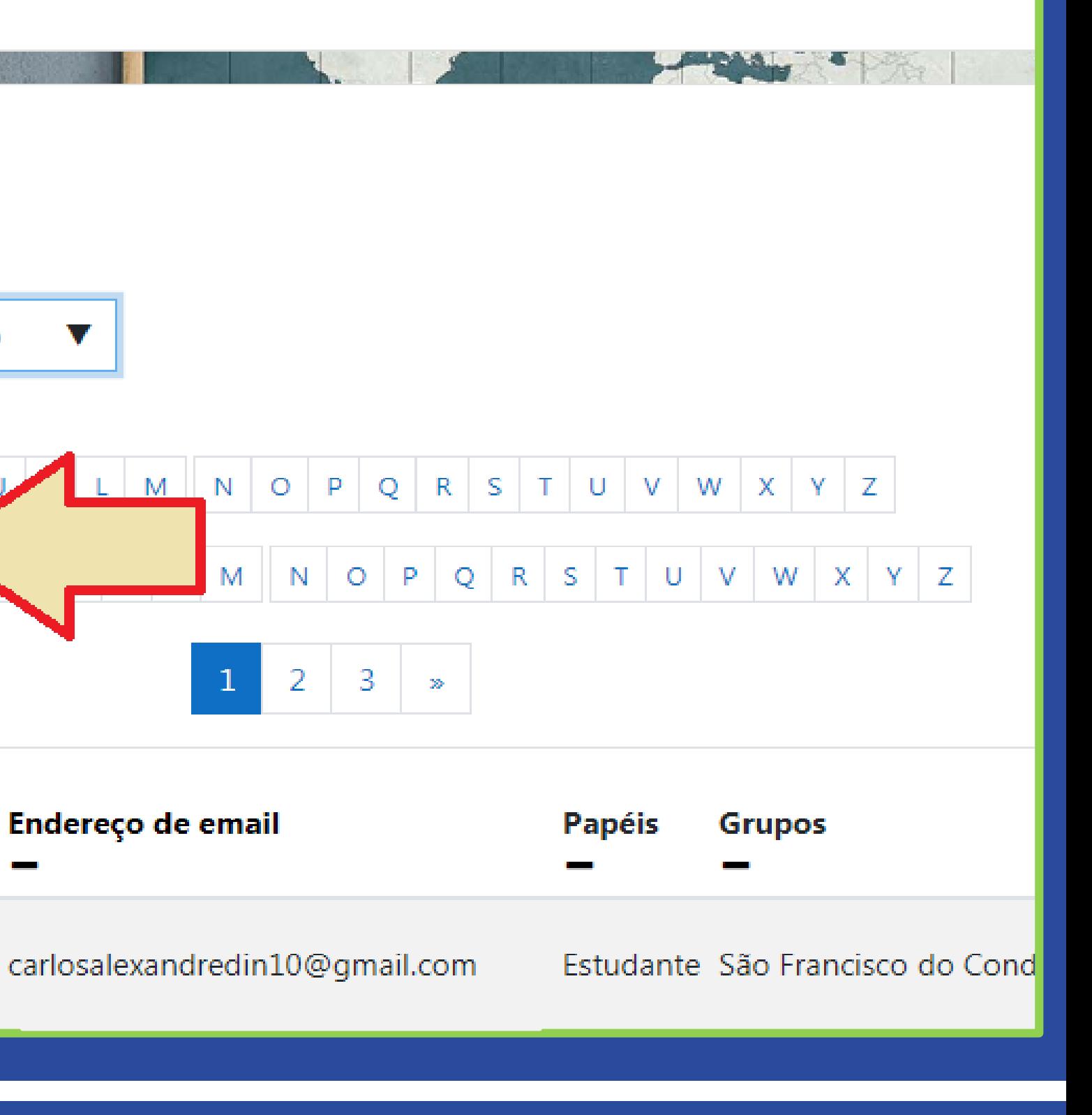

#### **PASSO 3:**

Selecionado o grupo (A), aparecerá logo abaixo uma lista com os participantes do grupo selecionado (B). Caso a intenção seja a de enviar a mensagem a apenas alguns alunos desse grupo, clique na caixa de seleção (**)** ao lado do nome de quem você quer que receba a mensagem (C).

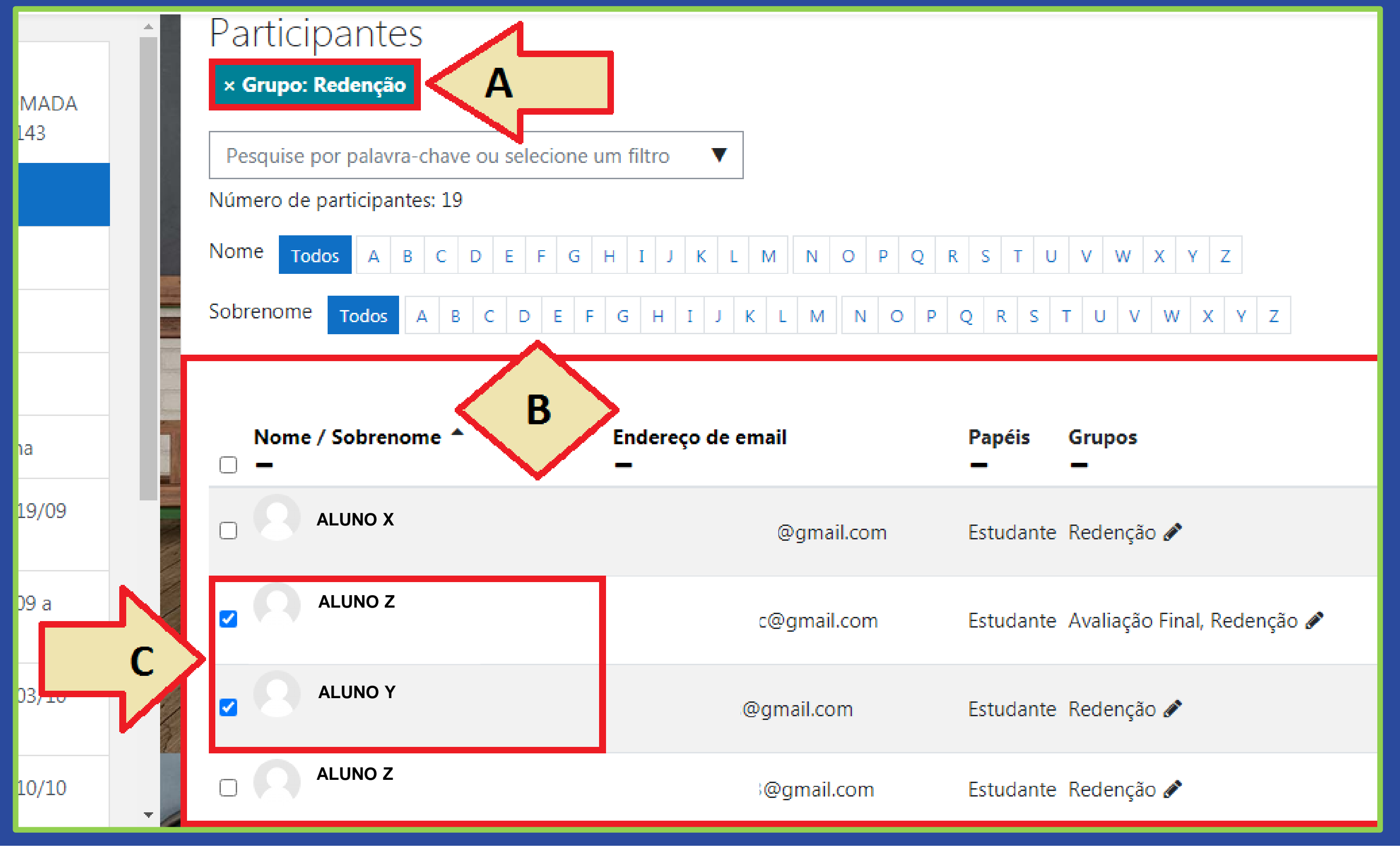

#### **PASSO 4:**

Agora, caso a intenção seja a de enviar a mensagem para TODOS os alunos desse grupo, clique apenas na caixa de seleção ( | ) que fica no topo da coluna "Nome / Sobrenome". Desta forma, todos os alunos do grupo serão selecionados para receber a mensagem. No exemplo abaixo, estamos selecionando todos do grupo.

DA

0.

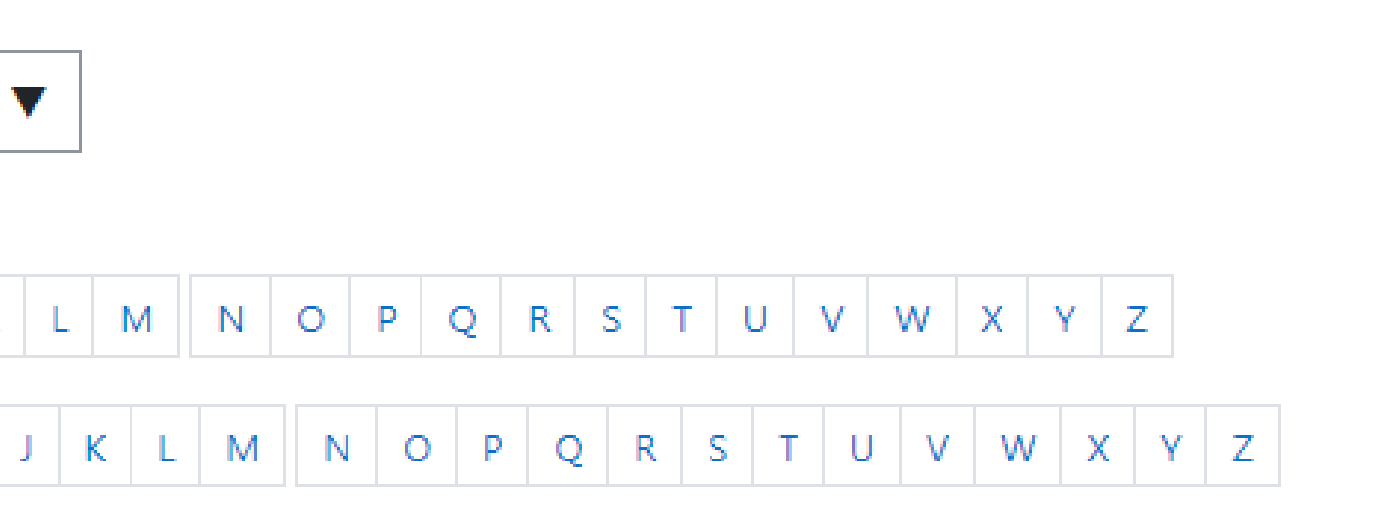

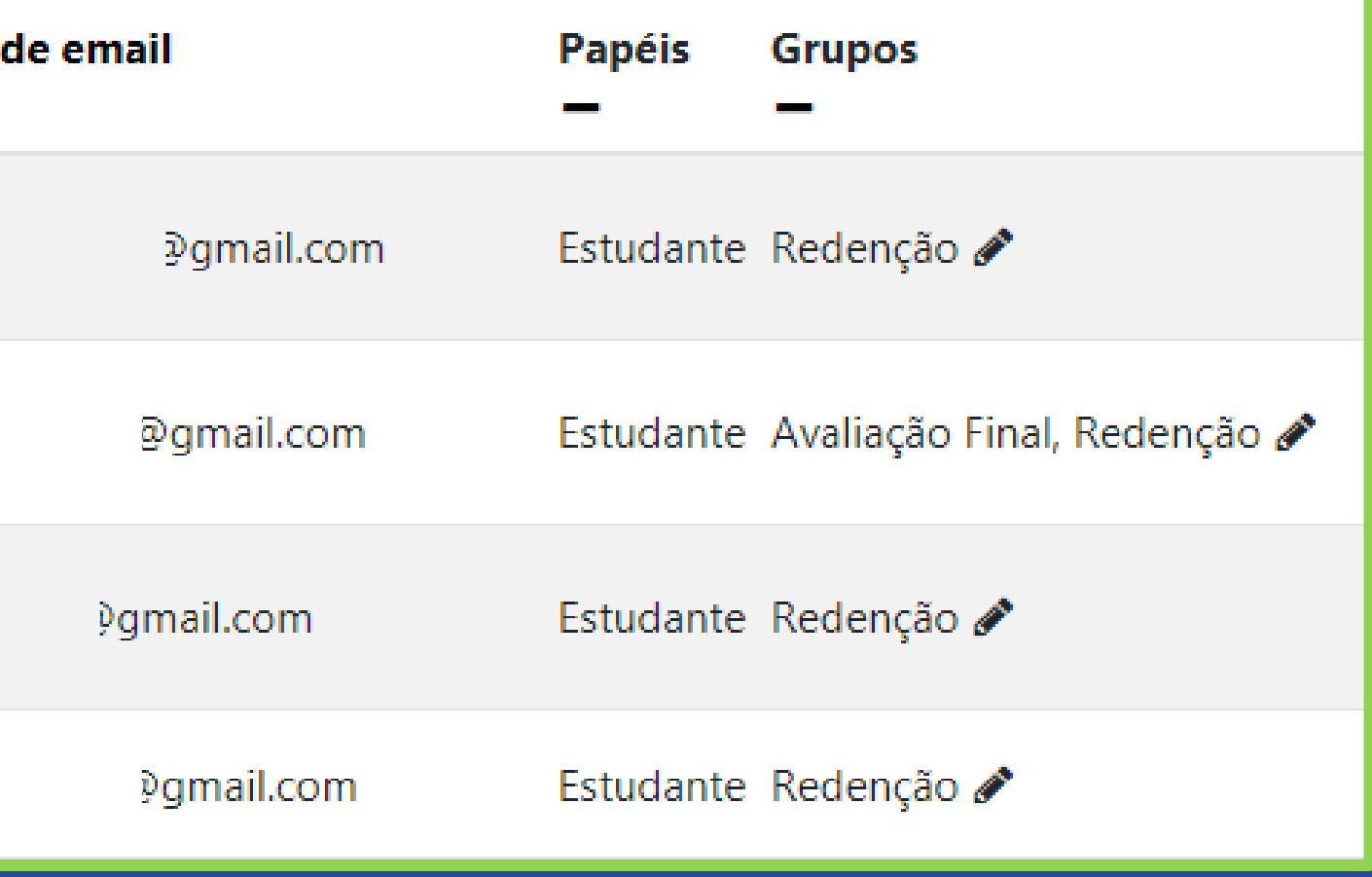

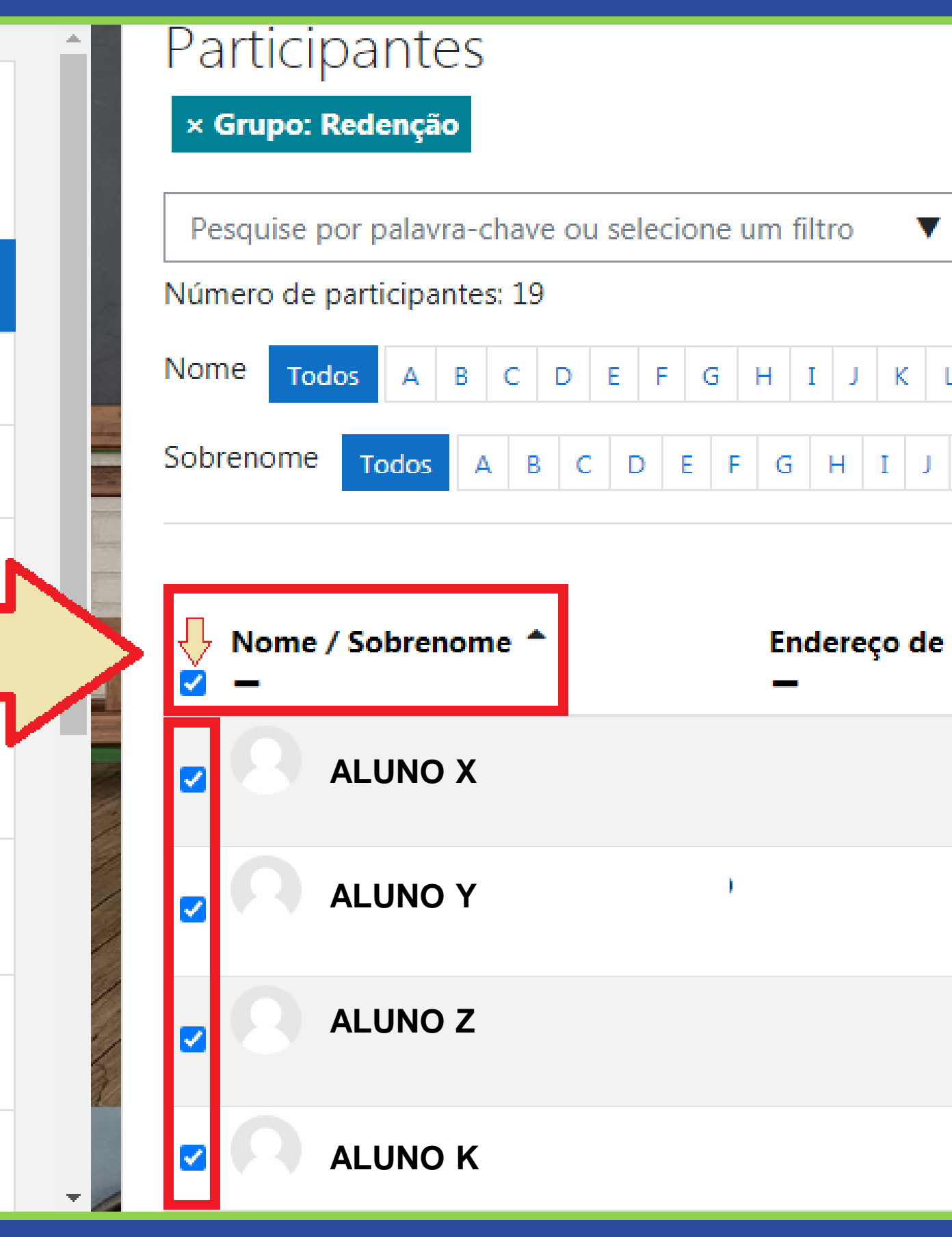

#### **PASSO 5:**

Na sequência, role a página para baixo. No campo "Com usuários selecionados..." (A), clique na seta  $($   $\bullet$   $)$  que fica no lado direito deste campo (B) e selecione a opção "Enviar uma mensagem" (C).

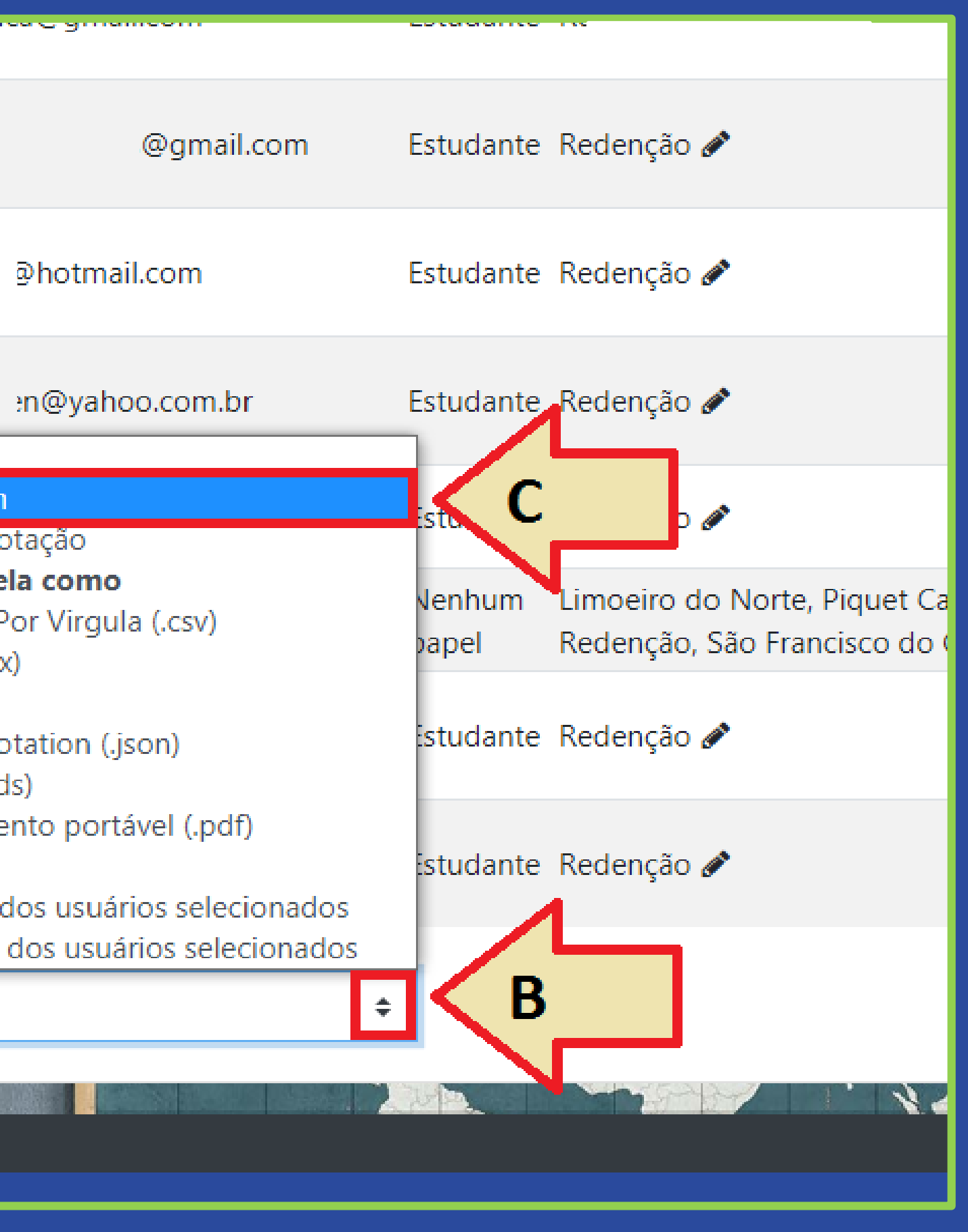

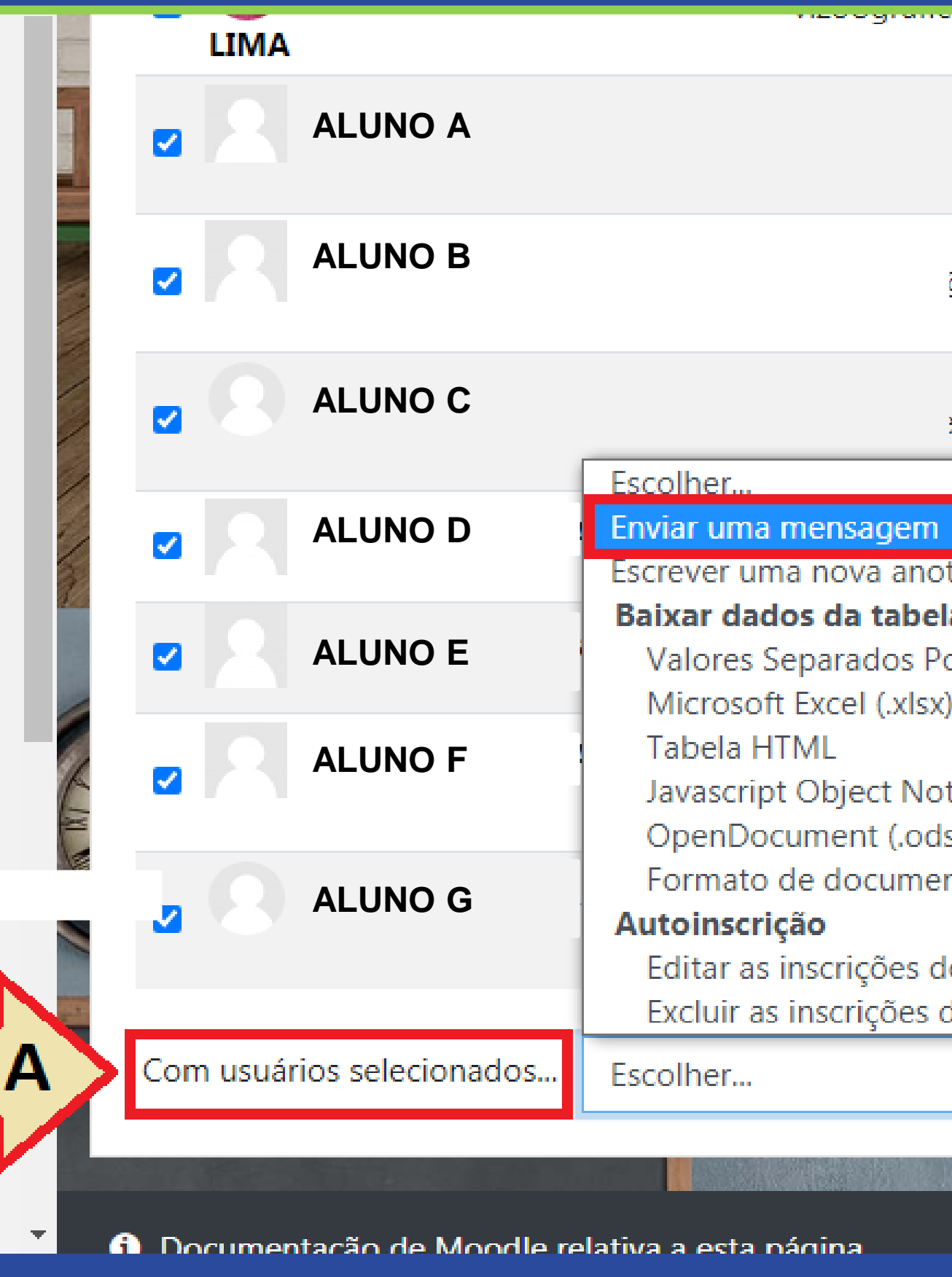

#### **PASSO 6:**

Na janela pop-up que irá aparecer, digite sua mensagem na caixa de texto (A) e, ao terminar, clique no botão "Enviar mensagem para X pessoas" (X = número de usuários selecionados para receber a mensagem).

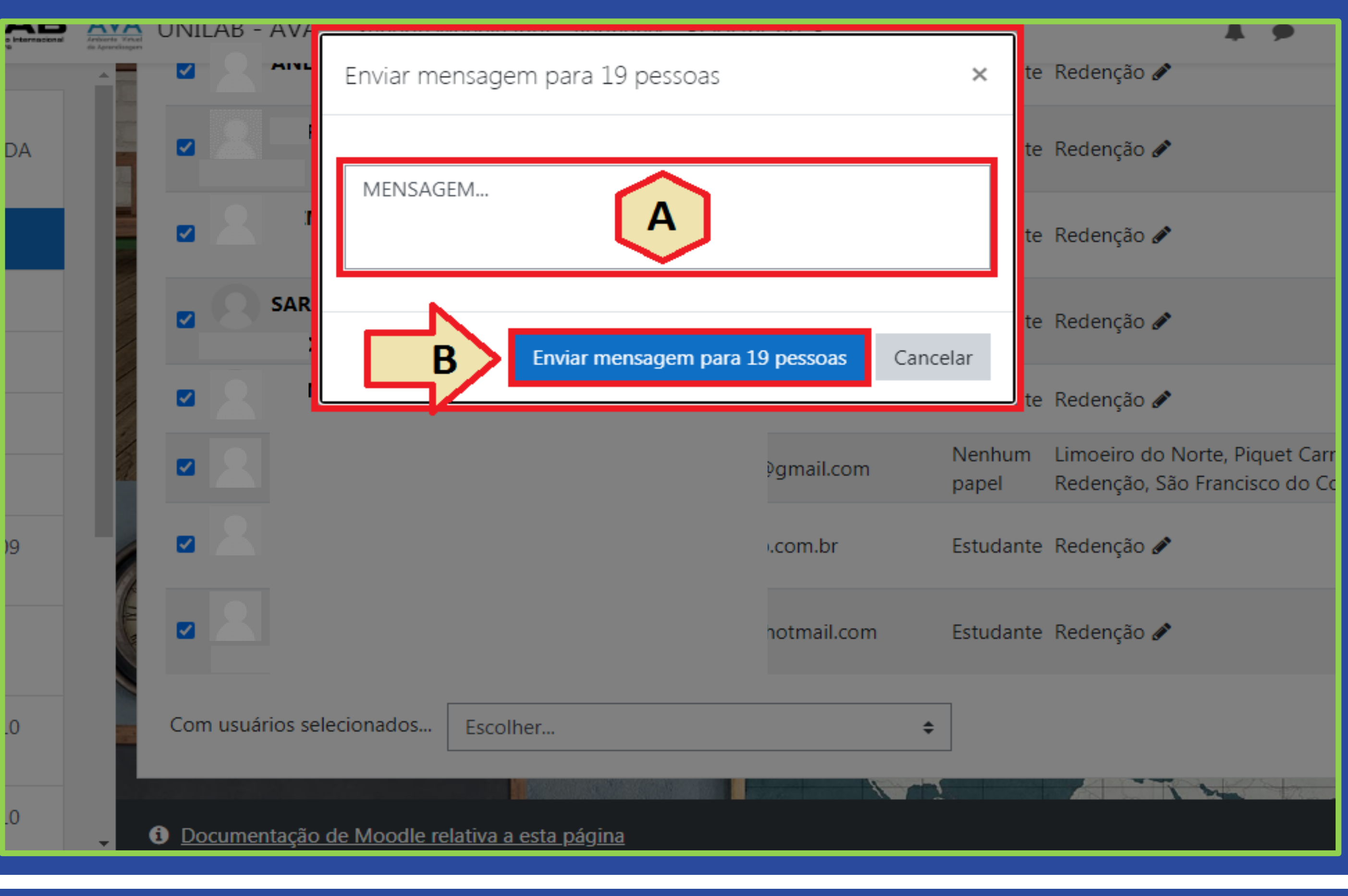

# n prdg

Nucleo de Produção de Recursos Didáticos e **Audiovisuais** 

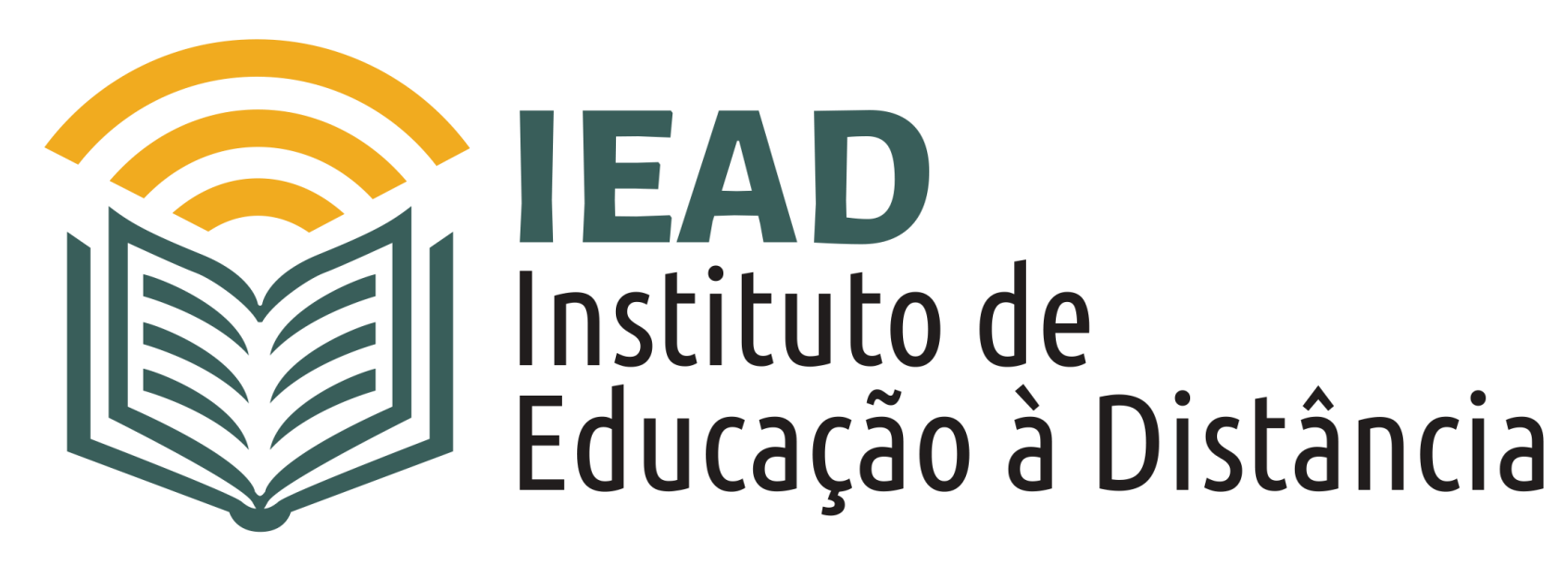

TUTORIAL

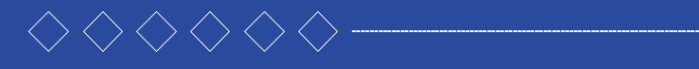

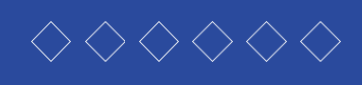

- 
- 
- 
- 

TUTORIAL